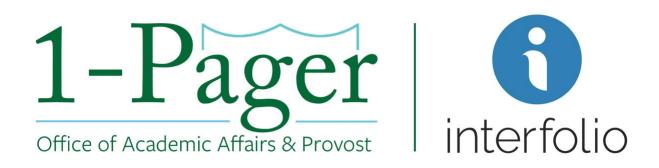

## <u>Creating and Submitting an Emeritus/Emerita Case</u> Initiator: Department Administrator or Department Chair

Step 1: Sign-in to Interfolio: account.interfolio.com/sso

Note: You can also log-in through <u>Gibson Online</u> by selecting "Interfolio" in the left-hand menu.

Step 2: Click "Cases" in the left-hand menu

Step 3: Click "Create a Case" in the top right corner

Step 4: Find your specific School (not department) and click "Confirm"

Step 5: Click "Appointment to Emeritus/Emerita Status"

Step 6: Make sure "Type" populates with "Appointment"

Step 7: Scroll down to find under Case Data Forms the "Emeritus/Emerita Status Candidate Information" and click "Answer" highlighted in blue.

Note: This step should be completed before you "Search for a Candidate". If you "Search for a Candidate" first, you will need to repopulate after you fill out the Emeritus/Emerita Status Candidate Information form.

Step 8: Fill out the Emeritus/Emerita Status Candidate Information form on behalf of the faculty member you are submitting an emeritus case for.

Step 8a: Click "Save" to bring you back to the Case Information page.

Step 9: In the "Search for a Candidate" box type the faculty member's email. This will populate the Candidate's First, Last, and Email.

**Step 10: Select "No" for the question "Will the candidate be involved in this evaluation?"**Note: This way you are able to upload all the documents without inconveniencing the candidate. If you select "Yes" you will <u>not</u> be able to change this in the future. You would then need to restart the case.

- Step 11: Click "Save & Continue" to bring you to the next page.
- Step 12: Once on the Internal Case Sections page, click "Continue" to move forward.
- Step 13: On the Case Review Steps page we will now edit the Department section. Click "Edit".

Step 13a: Click "Add Members" and search for your department chair, department administrator (this could be yourself), and any other additional members. Select "+Add".

Step 13b: Once you have added everyone, click "Close" and then click "Return to Case Review Steps"

- Step 14: Click "Continue" to move onto the Case Summary page.
- Step 15: Click "Return to Case" in the right-hand corner.
- Step 16: Select "Send Case" and then "Forward to Department"

Step 16a: You can write an email letting your department chair and other members of the committee the case is on the way. Click "Continue" when finished.

Step 17: The case will move on to the next step which is the Department. This step includes the department administrator (which could be you) and the department chair.

Note: Anyone on the department's committee (department administrator, chair, and other designated members) can access this case by going to your home page and looking under "My Tasks"

Step 18: On the Home page under "My Tasks", open the Emeritus/Emerita Appointment case by clicking on the Candidate's Name.

Step 18a: Select "Case Details"

Note: This will have a number "2" next to it representing the three documents you will be required to upload.

Step 18b: Upload the candidate's most current CV and Resignation Letter. Click "Send Case" and click "Forward to the Dean's Office".

Note: The case will then route to Dean's Office for the dean's letter of approval and then to the Provost's Office, for review, who will then notify the Board Office.

#### **Finished**

For an illustrated version of these instructions, please continue through the rest of the document.

# 1-Pager Office of Academic Affairs & Provost

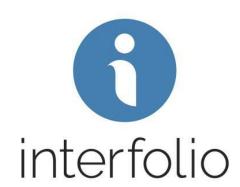

#### Step 1: Sign-in to Interfolio: account.interfolio.com/sso

Note: You can also log-in through Gibson Online by selecting "Interfolio" in the left-hand menu.

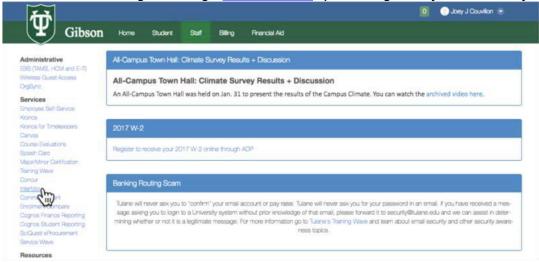

Step 2: Click "Cases" in the left-hand menu

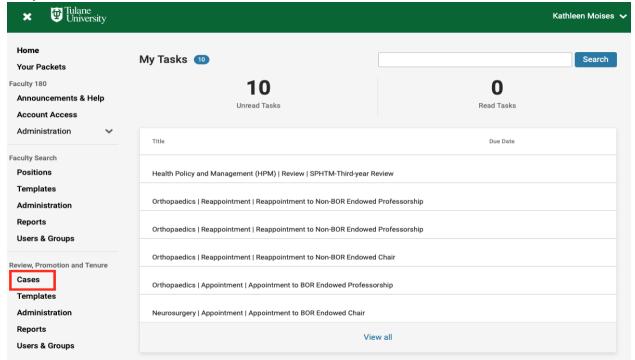

Step 3: Click "Create a Case" in the top right corner

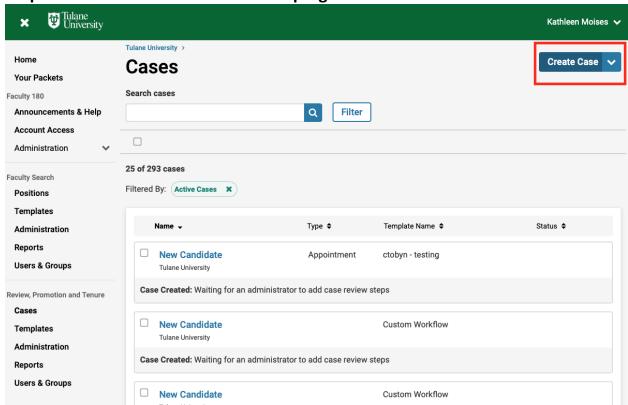

#### Step 4: Find your specific School (not department) and click "Confirm"

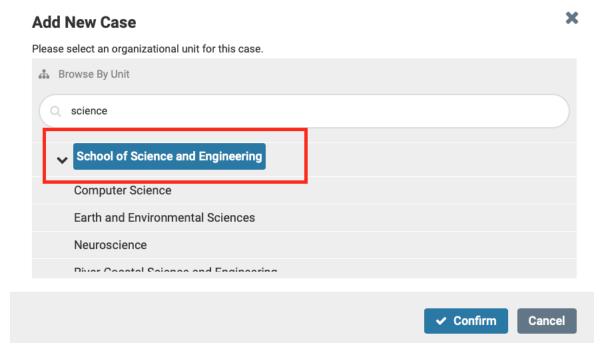

#### Step 5: Click "Appointment to Emeritus/Emerita Status"

Note: The wording in the screenshot below looks a little different. For this screenshot we are using our academic affairs testing environment.

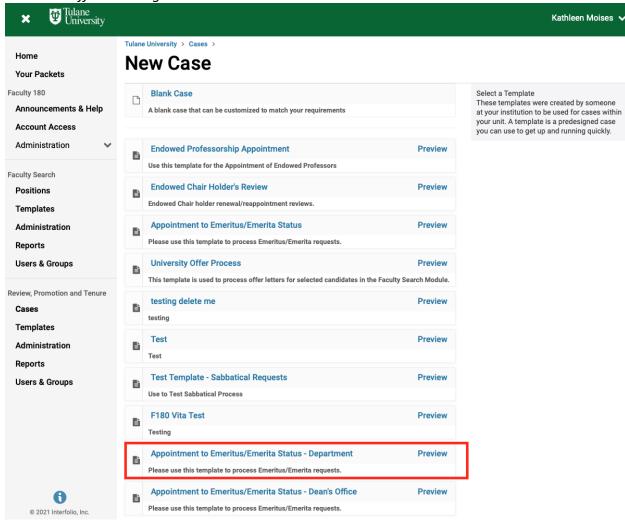

Step 6: Make sure "Type" populates with "Appointment"

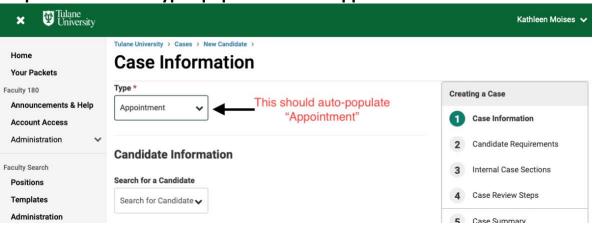

## Step 7: Scroll down to find under Case Data Forms the "Emeritus/Emerita Status Candidate Information" and click "Answer" highlighted in blue.

Note: This step should be completed before you "Search for a Candidate". If you "Search for a Candidate" first, you will need to repopulate after you fill out the Emeritus/Emerita Status Candidate Information form.

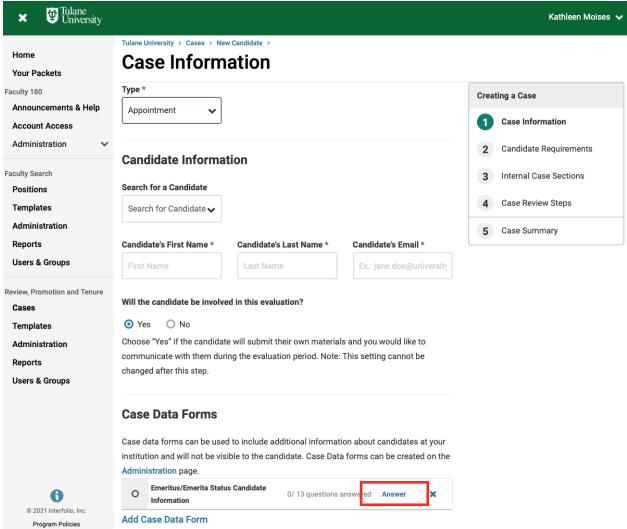

Step 8: Fill out the Emeritus/Emerita Status Candidate Information form on behalf of the faculty member you are submitting an emeritus case for.

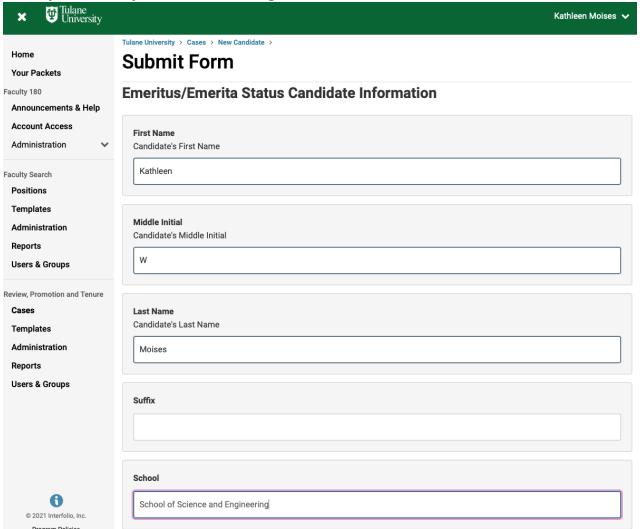

Step 8a: Click "Save" to bring you back to the Case Information page.

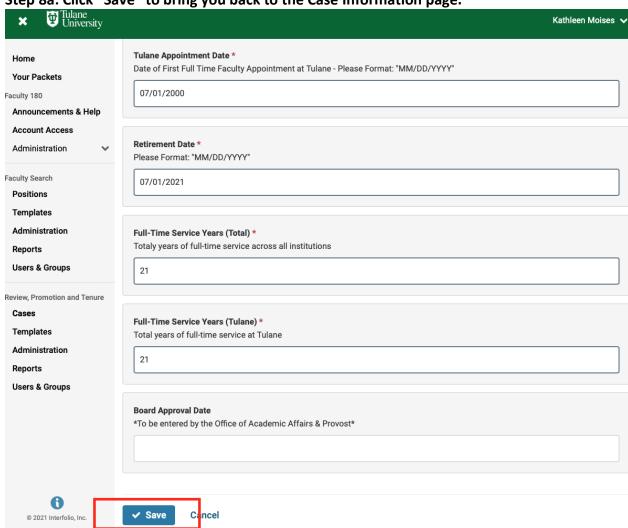

Step 9: In the "Search for a Candidate" box type the faculty member's email. This will populate the Candidate's First, Last, and Email.

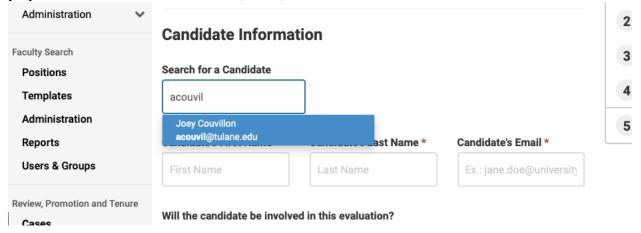

#### Step 10: Select "No" for the question "Will the candidate be involved in this evaluation?"

Note: This way you are able to upload all the documents without inconveniencing the candidate. If you select "Yes" you will <u>not</u> be able to change this in the future. You would then need to restart the case.

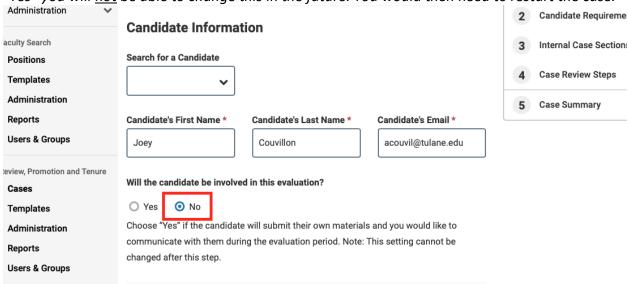

#### Step 11: Click "Save & Continue" to bring you to the next page.

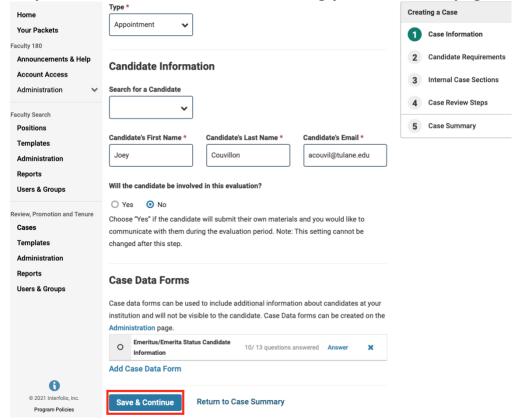

Step 12: Once on the Internal Case Sections page, click "Continue" to move forward.

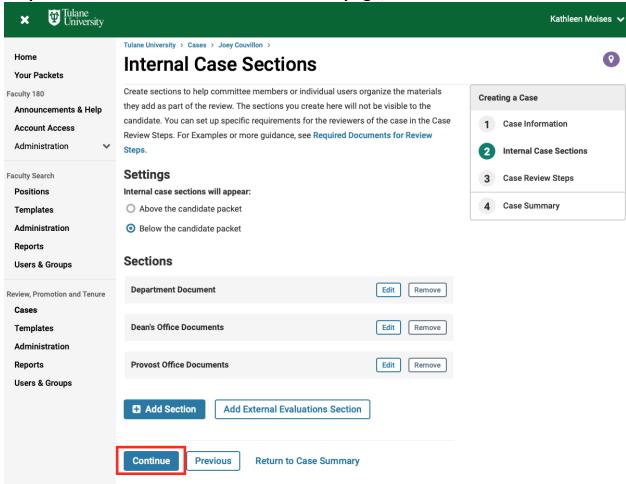

Step 13: On the Case Review Steps page we will now edit the Department section. Click "Edit".

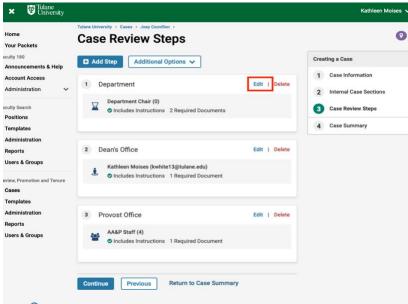

Step 13a: Click "Add Members" and search for your department chair, department administrator (this could be yourself), and any other additional members. Select "+Add".

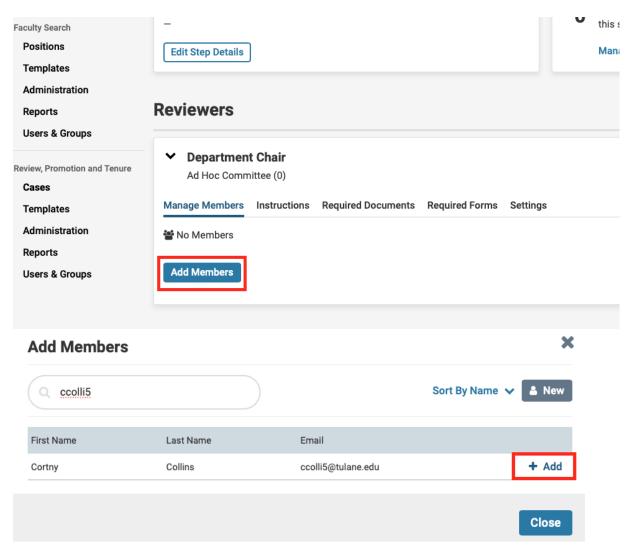

Step 13b: Once you have added everyone, click "Close" and then click "Return to Case Review Steps"

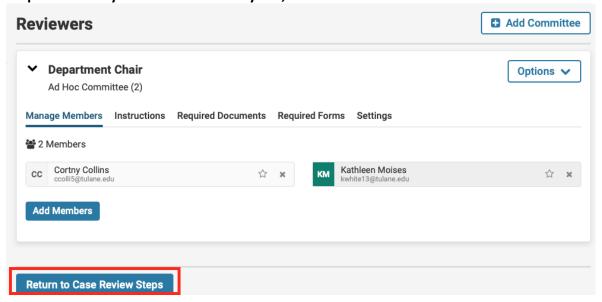

Step 14: Click "Continue" to move onto the Case Summary page.

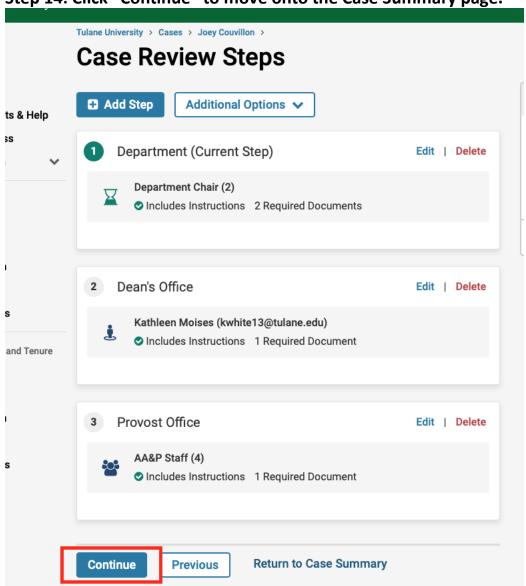

Step 15: Click "Return to Case" in the right-hand corner.

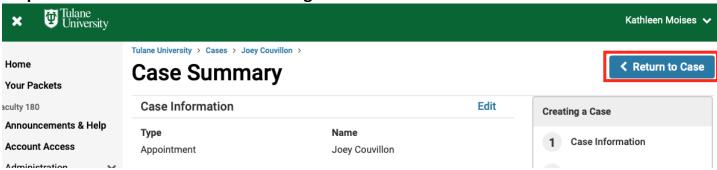

Step 16: Select "Send Case" and then "Forward to Department"

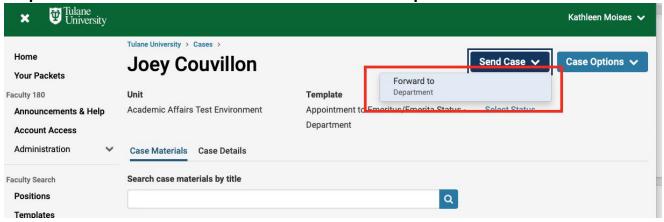

Step 16a: You can write an email letting your department chair and other members of the committee the case is on the way. Click "Continue" when finished.

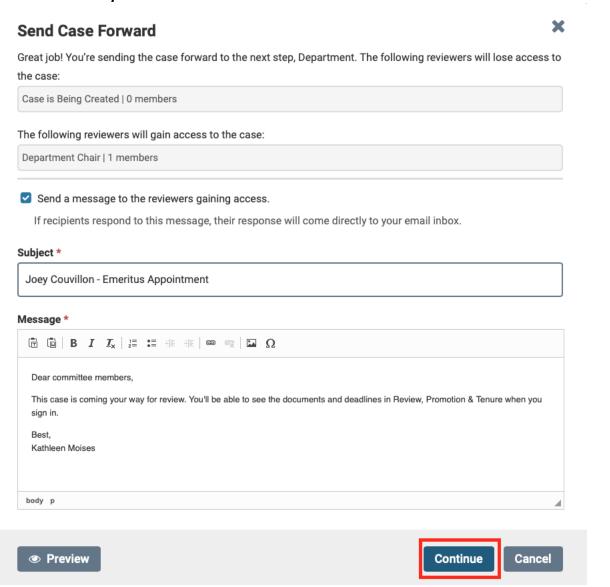

### Step 17: The case will move on to the next step which is the Department. This step includes the department administrator (which could be you) and the department chair.

Note: Anyone on the department's committee (department administrator, chair, and other designated members) can access this case by going to your home page and looking under "My Tasks"

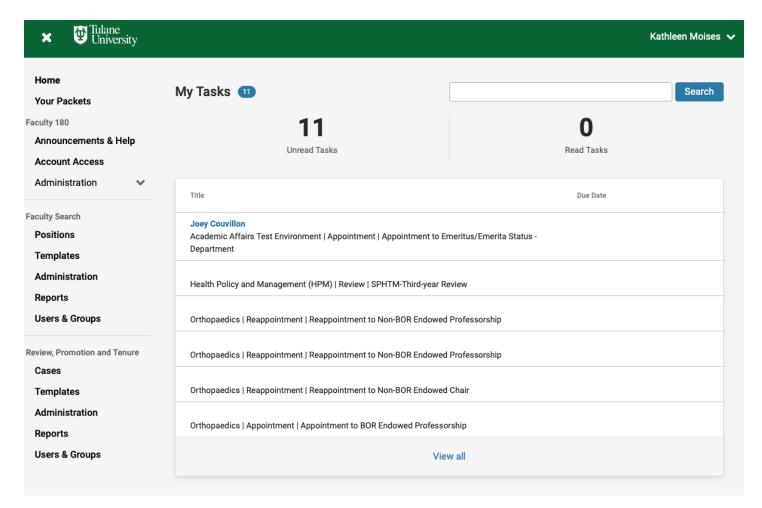

## Step 18: On the Home page under "My Tasks", open the Emeritus/Emerita Appointment case by clicking on the Candidate's Name.

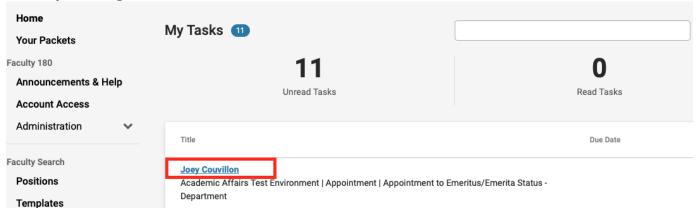

#### Step 18a: Select "Case Details"

Note: This will have a number "2" next to it representing the two documents you will be required to upload.

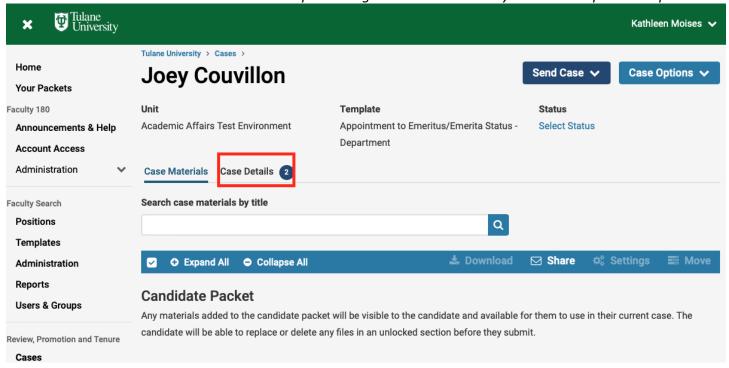

#### Step 18b: Upload the candidate's most current CV and Resignation Letter.

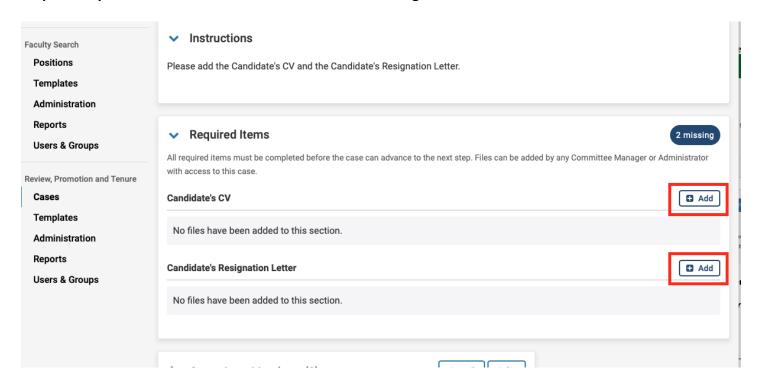

#### Step 18c: Click "Send Case" and click "Forward to the Dean's Office".

Note: The case will then route to Dean's Office for the dean's letter of approval and then to the Provost's Office, for review, who will then notify the Board Office.

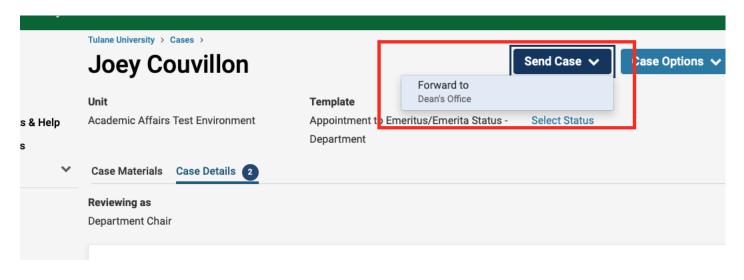

#### **Finished**